## TUTORIAL PER I DOCENTI «CREA UNA CHAT COL TUO GRUPPO CLASSE» TUTORIAL PER I DOCENTI<br>
«CREA UNA CHAT COL TUO GRUPPO<br>
CLASSE»<br>
Dalla pagina di accesso a scuolattiva di spaggiari vai<br>
nell'area messaggio cliccando sull'icona in alto a destra<br>
CLASSE» TUTORIAL PER I DOCENTI<br>
«CREA UNA CHAT COL TUO GRUPPO<br>
CLASSE»<br>
Dalla pagina di accesso a scuolattiva di spaggiari vai<br>
nell'area messaggio cliccando sull'icona in alto a destra<br>
CLASSE (CLASSE)<br>
Contra de la contra dell'a

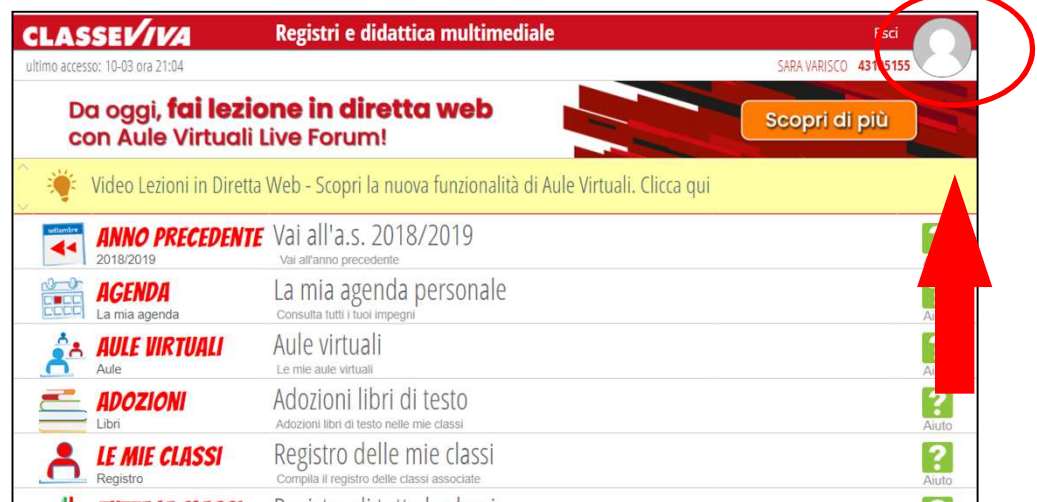

Clicca sulla scritta «messaggi» che comparirà nella riga in alto

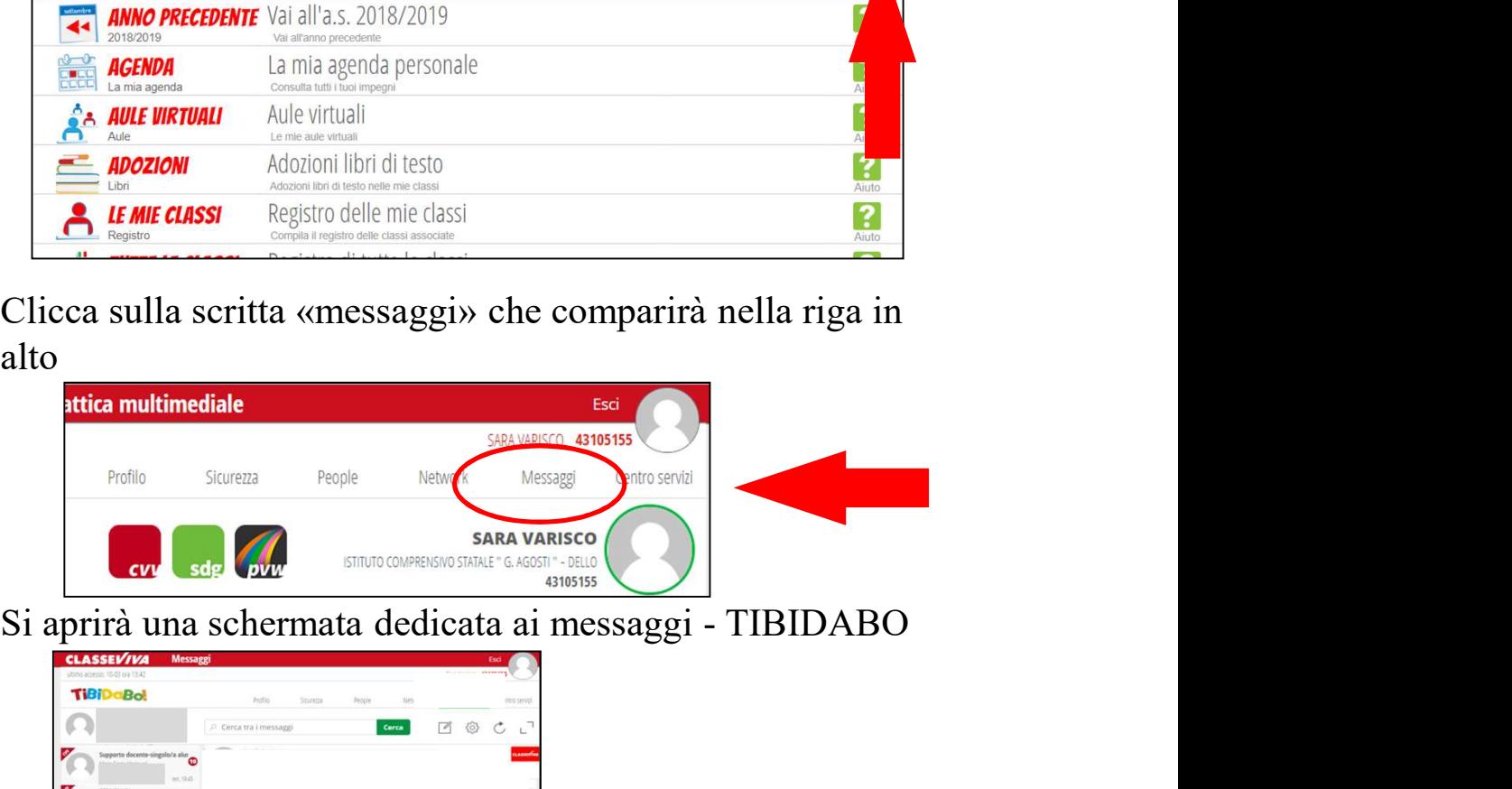

| ultimo accesso: 10-03 ora 13:42                                                                                                    |                              |             | FLIL LILINGS - PERRY RE |
|----------------------------------------------------------------------------------------------------|------------------------------|-------------|-------------------------|
| <b>TiBiDaBo!</b>                                                                                                    | Profile<br>People<br>Stareza | <b>Nico</b> | ntro serval             |
|                                                                                                    | P Cerca tra i messaggi       | Cerca       | 6<br>P<br>$\circ$<br>۲. |
| ø<br>Supporto docente-singolo/a alur<br>œ<br>and all the<br>et, 19.8<br>ø<br>BENVENUTI<br>$\bullet$<br>let, 19.44<br>r<br>aula virtuale mate e scienza<br>۰<br>int 1926<br>Compito<br>$\bullet$<br><b>Affairin Ban</b> |                              |             | <b>cussodies</b>        |
| 46, 1923<br><b>PUBBLICAZIONE MATERIALE MUS</b><br>10,123                                                                                                    |                              |             |                         |
| ø<br>AULA VIRTUALE TECNOLOGIA<br>lef, 16.47                                                                                                    |                              |             |                         |
| Ρ<br>AULA VIRTUALE TECNOLOGIA 3E<br>$\bullet$<br>let, 1550<br>$\sigma$<br>NOTA MINISTERIALE                                                                                                    | Scrivi il messaggio qui      |             | Invia<br>Q<br>$\odot$   |

I. C. DELLO, FUNZIONE STRUMENTALE INFORMATICA e INNOVAZIONE TECNOLOGICA

Lo spazio TIBIDABO presenta sulla colonna di sinistra tutti i messaggi ricevuti.

Lo spazio TIBIDABO presenta sulla colonna di sinistra tutti i<br>messaggi ricevuti.<br>Per aprire una chat con gli studenti della tua classe (anche se non<br>hai attivato classi virtuali) clicca sull'icona presente sulla destra<br>de Lo spazio TIBIDABO presenta sulla colonna di sinistra tutti i<br>messaggi ricevuti.<br>Per aprire una chat con gli studenti della tua classe (anche se non<br>hai attivato classi virtuali) clicca sull'icona presente sulla destra<br>de Lo spazio TIBIDABO presenta sulla colonna di sinistra tutti i<br>messaggi ricevuti.<br>Per aprire una chat con gli studenti della tua classe (anche se<br>hai attivato classi virtuali) clicca sull'icona presente sulla de<br>del pulsan Lo spazio TIBIDABO presenta sulla colonna di sinistra tutti i<br>messaggi ricevuti.<br>Per aprire una chat con gli studenti della tua classe (anche se non<br>hai attivato classi virtuali) clicca sull'icona presente sulla destra<br>de

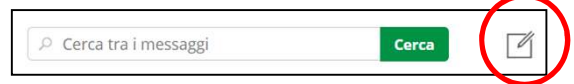

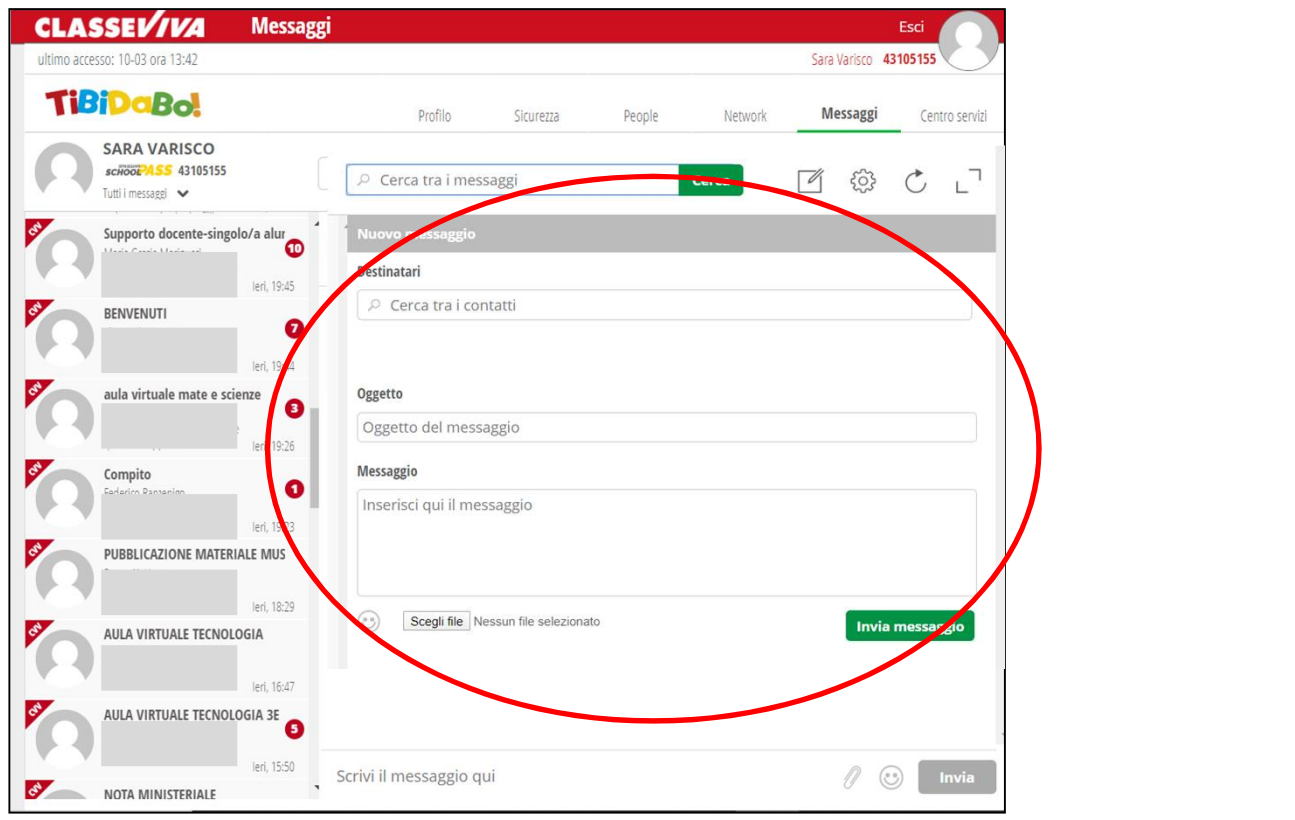

Scrivi il nome della classe che vuoi contattare sotto la voce «destinatari» e seleziona il contatto.

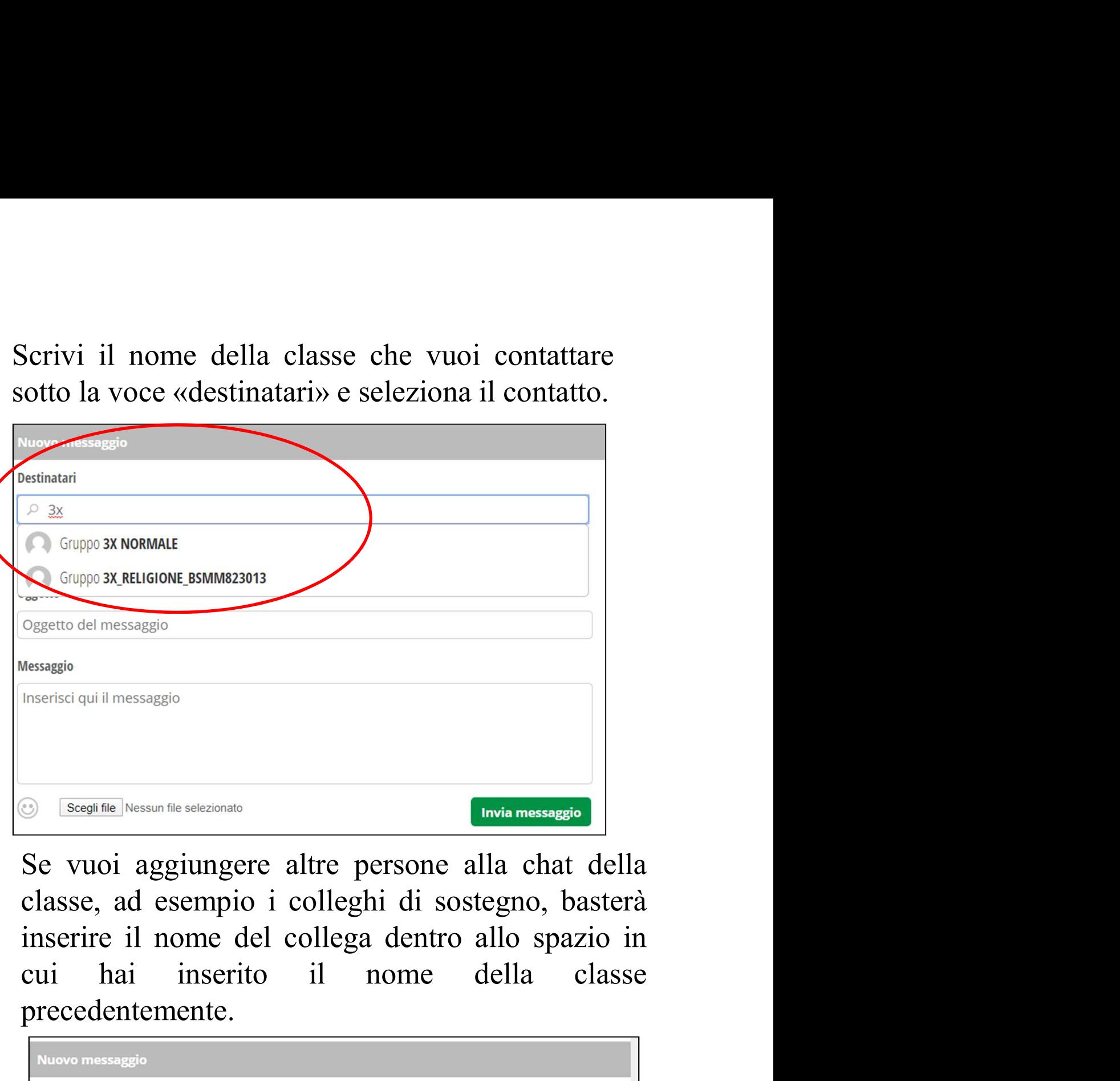

precedentemente. Se vuoi aggiungere altre persone alla chat della<br>classe, ad esempio i colleghi di sostegno, basterà<br>inserire il nome del collega dentro allo spazio in<br>cui hai inserito il nome della classe<br>precedentemente.<br><br>Nexuo messaggio

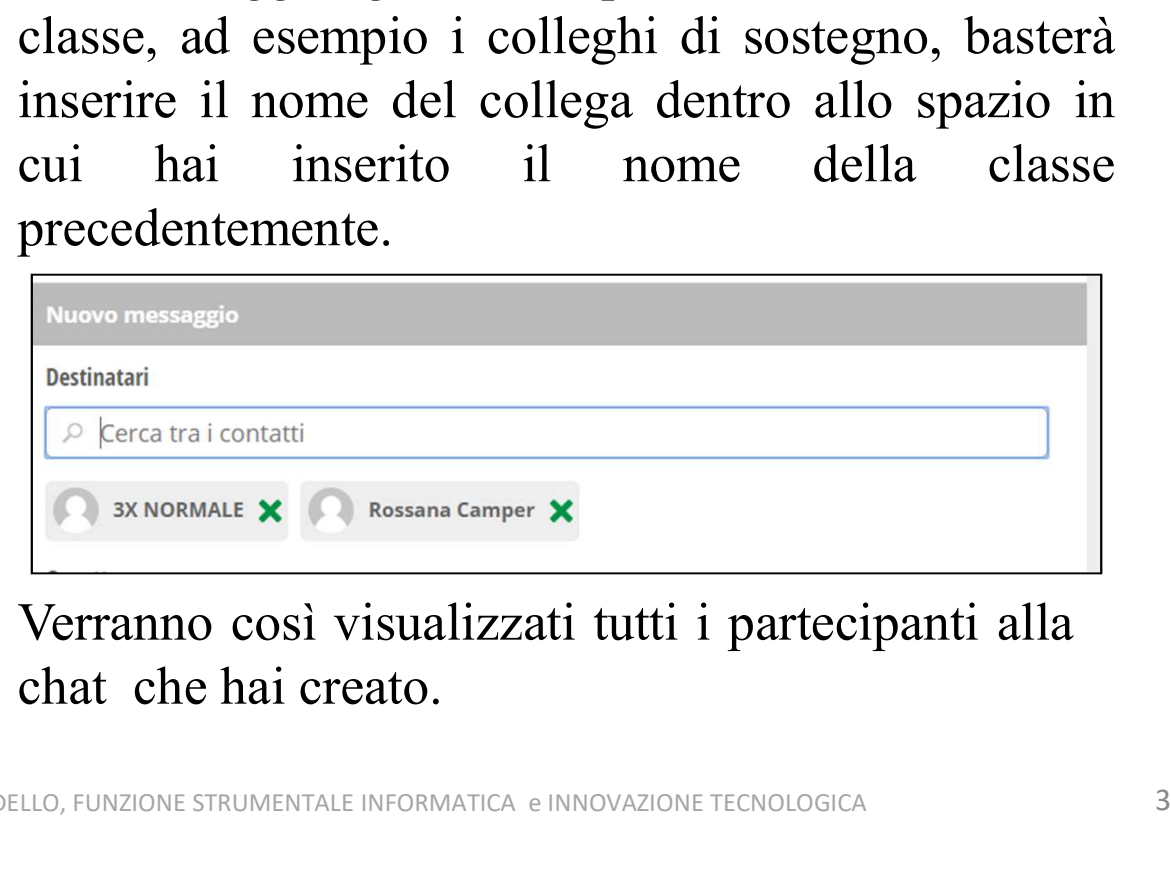

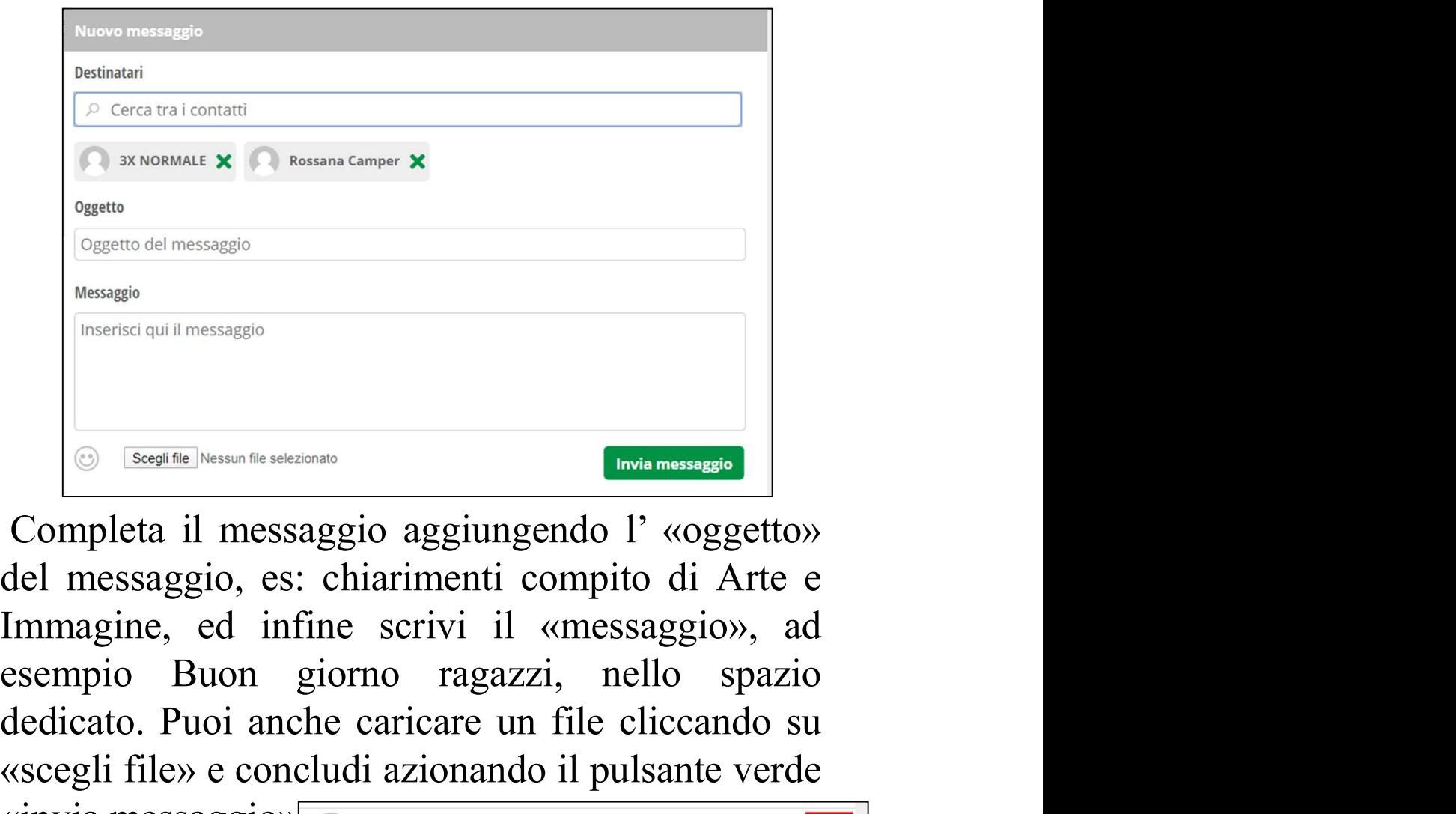

de Carica del messaggio<br>
Messaggio<br>
Messaggio<br>
Completa il messaggio aggiungendo l' «oggetto»<br>
del messaggio, es: chiarimenti compito di Arte e<br>
Immagine, ed infine scrivi il «messaggio», ad<br>
esempio Buon giorno ragazzi, n Wessaggio<br>
(Inserisci qui il messaggio<br>
Completa il messaggio aggiungendo l' «oggetto»<br>
del messaggio, es: chiarimenti compito di Arte e<br>
Immagine, ed infine scrivi il «messaggio», ad<br>
esempio Buon giorno ragazzi, nello sp Example de la messaggio de la messaggio de la messaggio de la messaggio de la messaggio de la messaggio de la messaggio de la messaggio de la messaggio de la messaggio de la messaggio de la messaggio de la messaggio de la

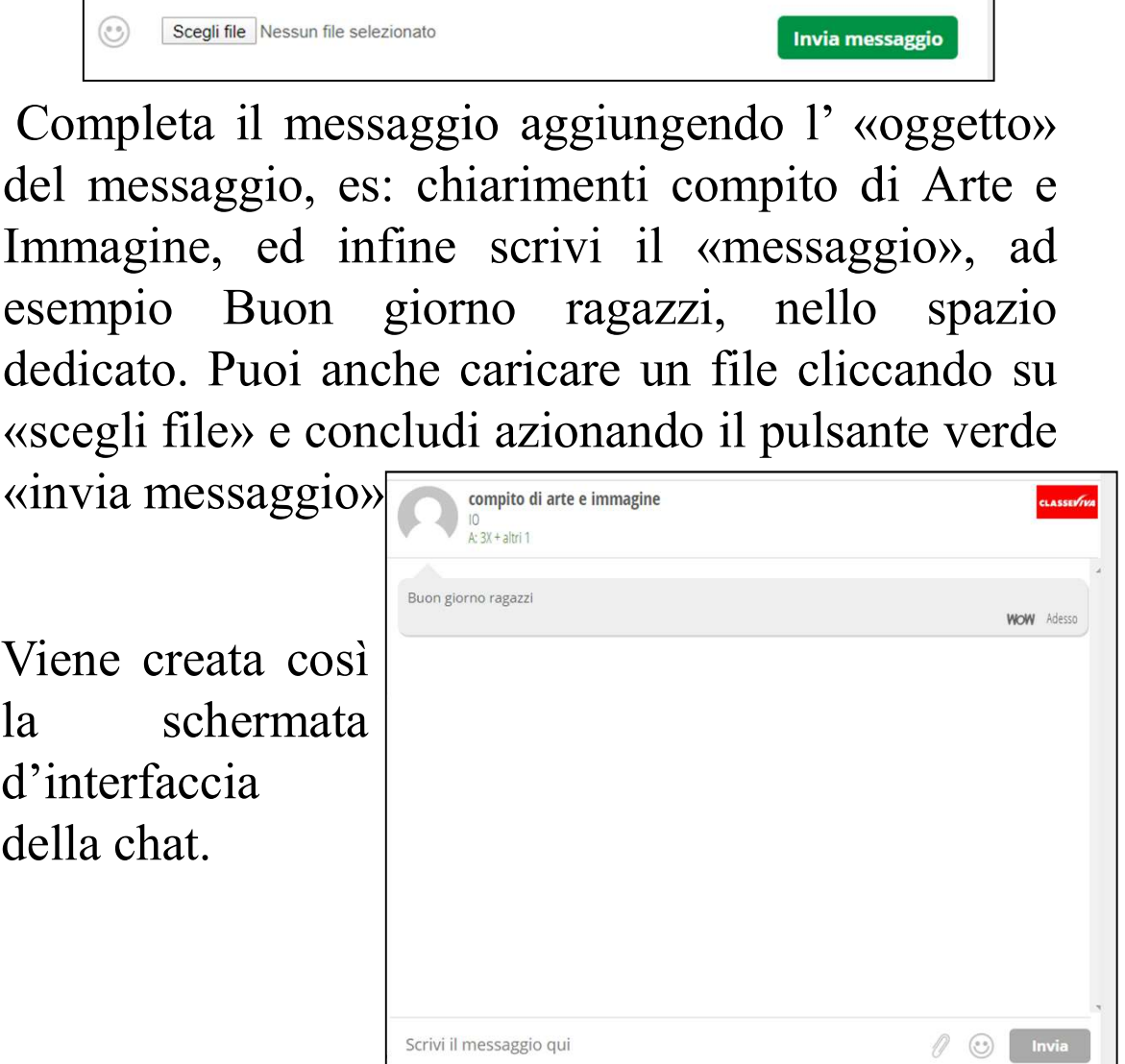

I. C. DELLO, FUNZIONE STRUMENTALE INFORMATICA e INNOVAZIONE TECNOLOGICA

In ogni momento sarà così possibile rispondere alle<br>domande degli studenti e guidare i ragazzi nel<br>compito assegnato che avrete già caricato nell'area In ogni momento sarà così possibile rispondere alle<br>domande degli studenti e guidare i ragazzi nel<br>compito assegnato che avrete già caricato nell'area<br>Didattica e Compiti.. In ogni momento sarà così possibile rispondere alle<br>domande degli studenti e guidare i ragazzi nel<br>compito assegnato che avrete già caricato nell'area<br>Didattica e Compiti. . In ogni momento sarà così possibile rispondere alle<br>domande degli studenti e guidare i ragazzi nel<br>compito assegnato che avrete già caricato nell'area<br>Didattica e Compiti. .

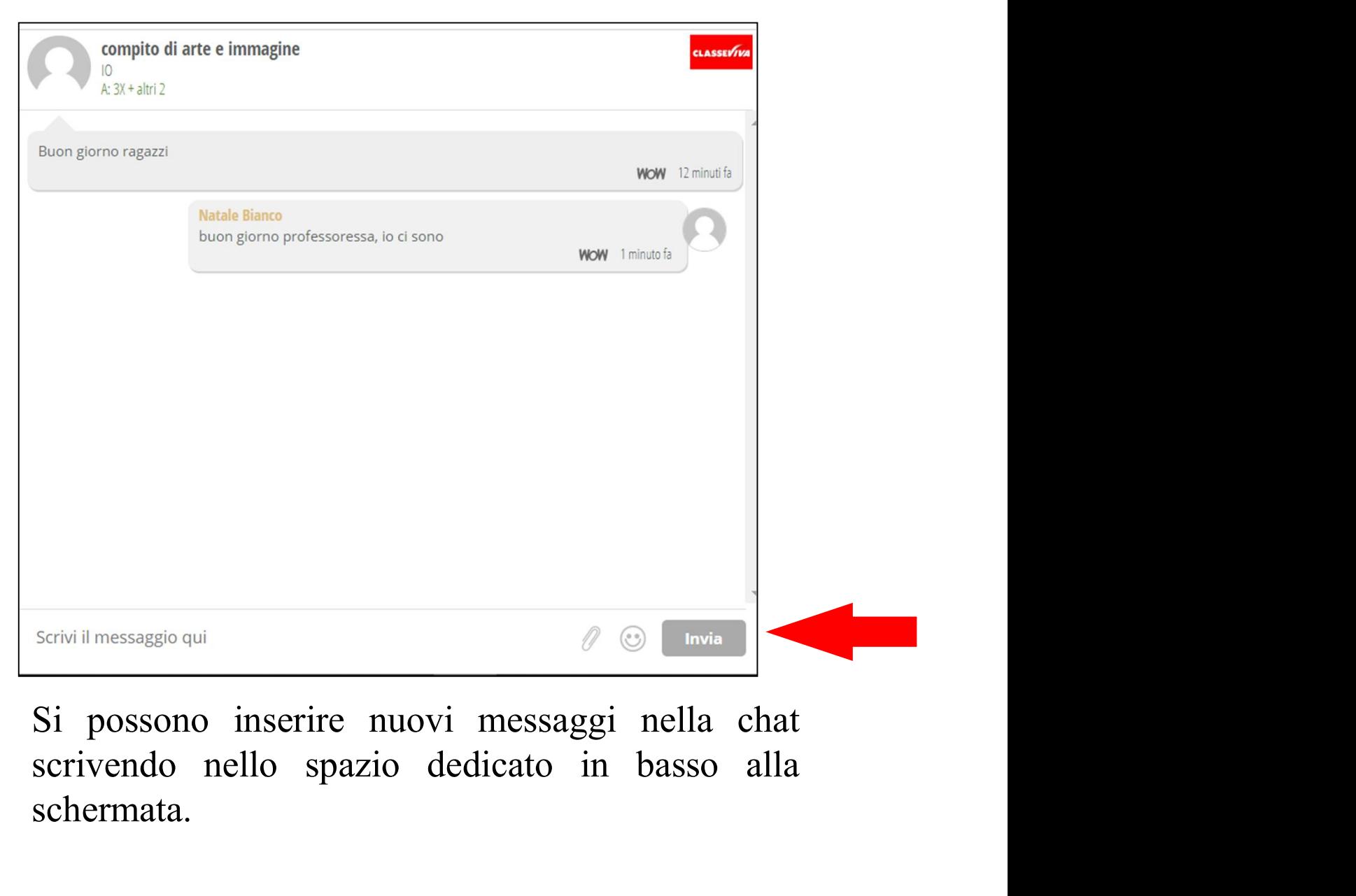

schermata.

E' opportuno che gli insegnanti che attivano la chat<br>di classe su TIBIDABO chiedano agli studenti di<br>caricare il proprio compito nell'area del registro<br>alettranica una multiura neu pritame che tutti i laro E' opportuno che gli insegnanti che attivano la chat<br>di classe su TIBIDABO chiedano agli studenti di<br>caricare il proprio compito nell'area del registro<br>elettronico «compiti» - per evitare che tutti i loro<br>alebenti sismo ag E' opportuno che gli insegnanti che attivano la chat<br>di classe su TIBIDABO chiedano agli studenti di<br>caricare il proprio compito nell'area del registro<br>elettronico «compiti» - per evitare che tutti i loro<br>elaborati siano c E' opportuno che gli insegnanti che attivano la chat<br>di classe su TIBIDABO chiedano agli studenti di<br>caricare il proprio compito nell'area del registro<br>elettronico «compiti» - per evitare che tutti i loro<br>elaborati siano c E' opportuno che gli insegnanti che attivano la chat di classe su TIBIDABO chiedano agli studenti di caricare il proprio compito nell'area del registro elettronico «compiti» - per evitare che tutti i loro elaborati siano c E' opportuno che gli insegnanti che attivano la chat<br>di classe su TIBIDABO chiedano agli studenti di<br>caricare il proprio compito nell'area del registro<br>elettronico «compiti» - per evitare che tutti i loro<br>elaborati siano c E' opportuno che gli insegnanti che attivano la chat<br>di classe su TIBIDABO chiedano agli studenti di<br>caricare il proprio compito nell'area del registro<br>elettronico «compiti» - per evitare che tutti i loro<br>elaborati siano c E' opportuno che gli insegnanti che attivano la chat<br>di classe su TIBIDABO chiedano agli studenti di<br>caricare il proprio compito nell'area del registro<br>elettronico «compiti» - per evitare che tutti i loro<br>claborati siano E' opportuno che gli insegnanti che attivano la chat<br>di classe su TIBIDABO chiedano agli studenti di<br>caricare il proprio compito nell'area del registro<br>elettronico «compiti» - per evitare che tutti i loro<br>elaborati siano c

E' opportuno che gli insegnanti che attivano la chat<br>di classe su TIBIDABO chiedano agli studenti di<br>caricare il proprio compito nell'area del registro<br>elettronico «compiti» - per evitare che tutti i loro<br>elaborati siano c E' opportuno che gli insegnanti che attivano la chat<br>di classe su TIBIDABO chiedano agli studenti di<br>caricare il proprio compito nell'area del registro<br>elettronico «compiti» - per evitare che tutti i loro<br>elaborati siano c di classe su TIBIDABO chiedano agli studenti di<br>caricare il proprio compito nell'area del registro<br>elettronico «compiti» - per evitare che tutti i loro<br>elaborati siano caricati sulla chat e quindi visibili a<br>tutto il grupp caricare il proprio compito nell'area del registro<br>elettronico «compiti» - per evitare che tutti i loro<br>elaborati siano caricati sulla chat e quindi visibili a<br>tutto il gruppo classe.<br>N.B. Per consentire agli studenti di i